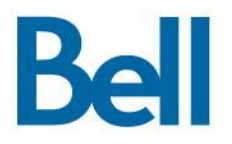

# Application de bureau Bell Connexion totale Guide de l'utilisateurs finals

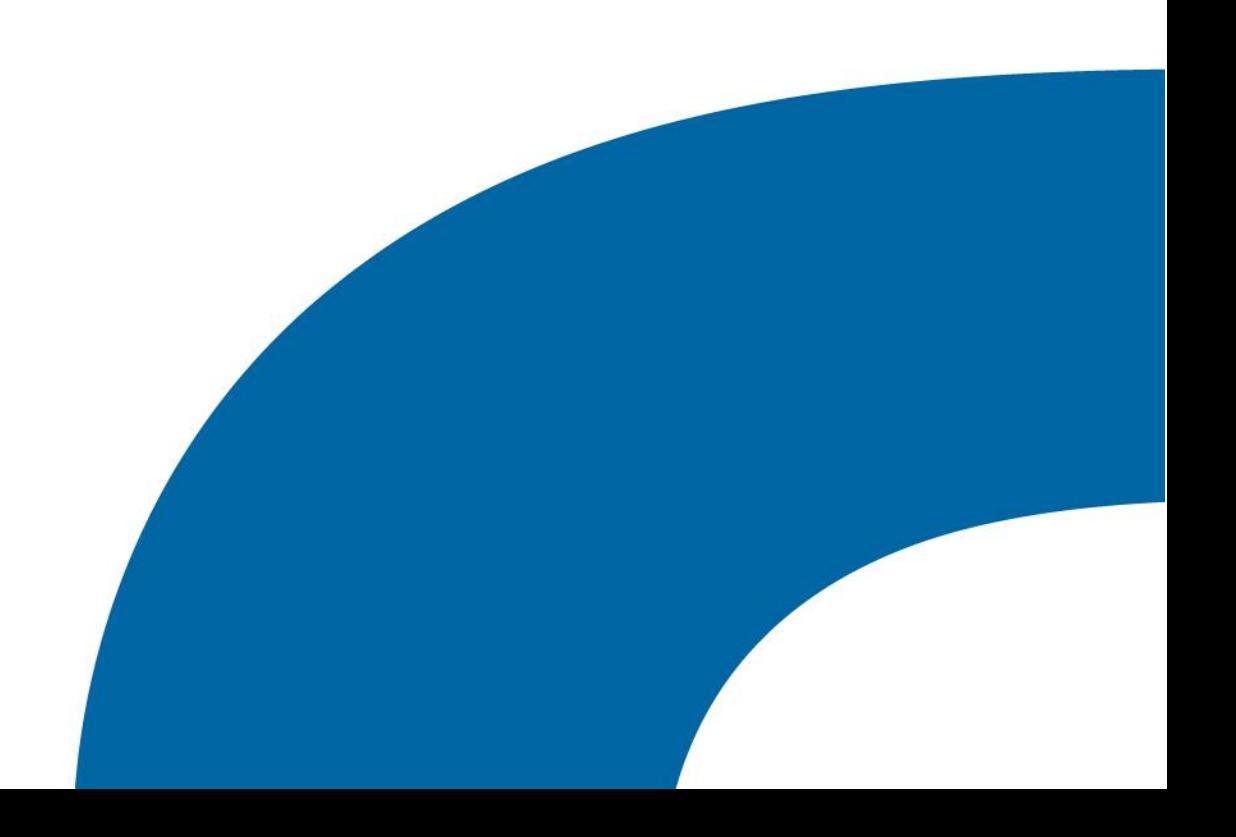

# Table des matières

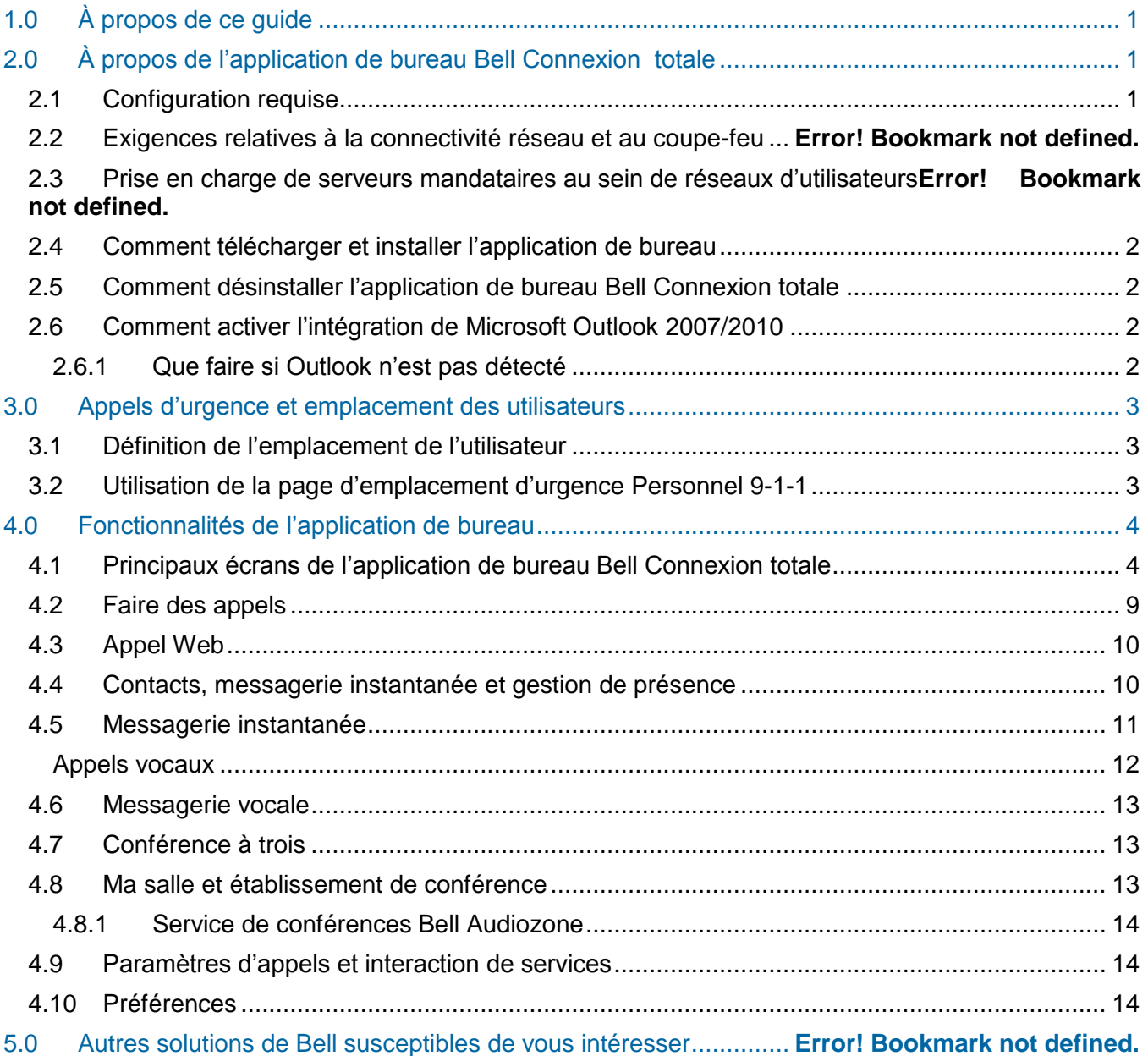

# 1.0 À propos de ce guide

L'application de bureau Bell Connexion totale offre des fonctionnalités de communications unifiées pour ordinateurs de bureau, ordinateurs portatifs et téléphones de bureau. Elle comprend une gamme d'applications téléphoniques, de messagerie instantanée et de gestion de présence, qui permettent aux utilisateurs de faire et de recevoir des appels de n'importe quel endroit disposant d'un accès Internet, de configurer leurs services Bell Connexion totale et bien plus encore.

Ce guide présente l'application de bureau et ses principales fonctions d'administration.

# 2.0 À propos de l'application de bureau Bell Connexion totale

# 2.1 Configuration requise

L'application de bureau est prise en charge par les systèmes d'exploitation suivants :

- Mac OS 10.5 (Leopard)
- Mac OS 10.6 (Snow Leopard)
- Mac OS 10.7 (Lion)
- Mac OS 10.8 (Mountain Lion)
- Windows XP
- Windows Vista
- Windows 7

Le système de l'utilisateur doit également présenter les caractéristiques suivantes :

- Mémoire vive de 512 Mo (1 Go recommandé)
- 100 Mo d'espace disque libre pour permettre l'installation de l'application
- Processeur Pentium 3 ou supérieur (vitesse d'UC de 800 MHz minimum, mais 1,5 GHz recommandé)
- Carte de son, haut-parleurs (ou casque d'écoute) et microphone nécessaires pour faire des appels audio
- Prise en charge d'Open Graphics Library (OpenGL) (certaines fonctionnalités d'appel peuvent ne pas être disponibles avec des modèles de bureau plus anciens dotés de pilotes graphiques OpenGL incompatibles)

# 2.2 Comment télécharger et installer l'application de bureau

L'application de bureau est accessible à partir de la section **Téléchargement et soutien** du portail Web Bell Connexion totale. Pour télécharger l'application :

- 1. Rendez-vous au site **bell.ca/portailconnexiontotale**.
- 2. Entrez votre nom d'administrateur et votre mot de passe dans les champs appropriés.
- 3. Cliquez sur **Connexion** pour accéder au menu principal.
- 4. Accédez à la page **Téléchargement et soutien**.
- 5. Sous la colonne **Téléchargements**, sélectionnez le fichier d'application de bureau approprié à télécharger (c.-à-d. pour Windows ou Mac).
- 6. Suivez les instructions d'installation au fur et à mesure qu'elles apparaissent à l'écran.

# 2.3 Comment désinstaller l'application de bureau Bell Connexion totale

Pour désinstaller l'application sous Windows, allez à **Ajout/Suppression de programmes** (Windows XP) ou **Programmes et fonctionnalités** (Windows Vista, Windows 7) dans le **Panneau de configuration** de votre système d'exploitation. Au cours du processus de désinstallation, vous aurez la possibilité de supprimer les profils d'utilisateur. En choisissant cette option, les mots de passe Bell Connexion totale enregistrés et l'historique de la messagerie instantanée seront supprimés.

Sous Mac OS X, il suffit de faire glisser l'icône Bell Connexion totale du dossier **Applications** vers la **Corbeille**.

# 2.4 Comment activer l'intégration de Microsoft Outlook 2007/2010

Lors du démarrage de l'application de bureau Bell Connexion totale, les utilisateurs seront invités à autoriser l'application à accéder aux listes de contacts et aux calendriers de Microsoft Outlook.<sup>1</sup> L'intégration d'Outlook permettra à l'application de bureau :

- d'accéder à la liste de contacts d'Outlook de l'utilisateur lorsqu'il effectue des recherches dans le champ **Rechercher et composer**;
- de mettre automatiquement à jour l'état de disponibilité à « Occupé en réunion » quand l'utilisateur a une réunion prévue dans Outlook;
- de mettre automatiquement à jour l'état de disponibilité à « Disponible » à la fin de la réunion prévue (ou si celle-ci est supprimée ou annulée).

Si un utilisateur a plusieurs comptes associés à Outlook, l'application de bureau cherchera dans la liste de contacts associée au compte par défaut. Après avoir sélectionné un compte par défaut, l'utilisateur peut être invité à redémarrer l'application de bureau et Outlook pour que les changements entrent en vigueur.

Toute recherche effectuée dans la liste de contacts d'un utilisateur ne porte pas sur ses contacts Exchange ou Active Directory.

### 2.4.1 Que faire si Outlook n'est pas détecté

Si Outlook n'est pas détecté au démarrage, l'utilisateur peut quitter et redémarrer l'application de bureau, ainsi que le logiciel Outlook.

Certains utilisateurs peuvent recevoir un message **Outlook introuvable**. Ce message est généralement affiché quand le système ne dispose pas de logiciel antivirus ou s'il n'est pas à jour. Pour autoriser l'intégration d'Outlook dans l'application de bureau, les utilisateurs disposant de privilèges d'administrateur sur leur PC devront alors modifier les paramètres de sécurité dans Outlook en accédant à **Outils / Centre de gestion de la confidentialité / Accès par programme**, puis sélectionner **Ne jamais m'avertir des activités douteuses**.

l <sup>1</sup> Pour le moment, l'intégration d'Outlook n'est pas prise en charge par les systèmes d'exploitation Mac.

# 3.0 Appels d'urgence et emplacement des utilisateurs

## 3.1 Définition de l'emplacement de l'utilisateur

Lors de la première ouverture de l'application de bureau, les utilisateurs seront invités à entrer leur adresse actuelle. Les téléphonistes du service 9-1-1 disposeront alors de renseignements essentiels lorsqu'un appel d'urgence est établi à l'aide de l'application. Nous recommandons fortement aux utilisateurs d'entrer leur adresse lorsqu'ils sont invités à le faire, comme l'illustre la figure 3. Les utilisateurs devraient être avisés de mettre à jour leur adresse lorsqu'ils changent d'emplacement, en cliquant sur la barre **Adresse** et en mettant à jour la page **Personnel 9-1-1** dans le portail Web Bell Connexion totale.

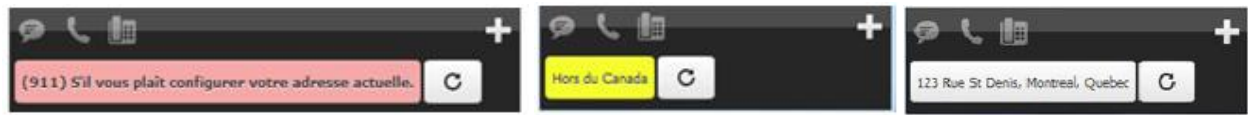

**Figure 3. Emplacement d'urgence dans l'application de bureau**

# 3.2 Utilisation de la page d'emplacement d'urgence Personnel 9-1-1

À partir de la page d'emplacement d'urgence **Personnel 9-1-1** dans le portail Web Bell Connexion totale, les utilisateurs peuvent :

- voir leur emplacement sélectionné;
- indiquer leur emplacement actuel et gérer les paramètres d'emplacement (ils devront d'abord entrer leur code d'utilisateur et leur mot de passe);
- actualiser leur emplacement actuel.

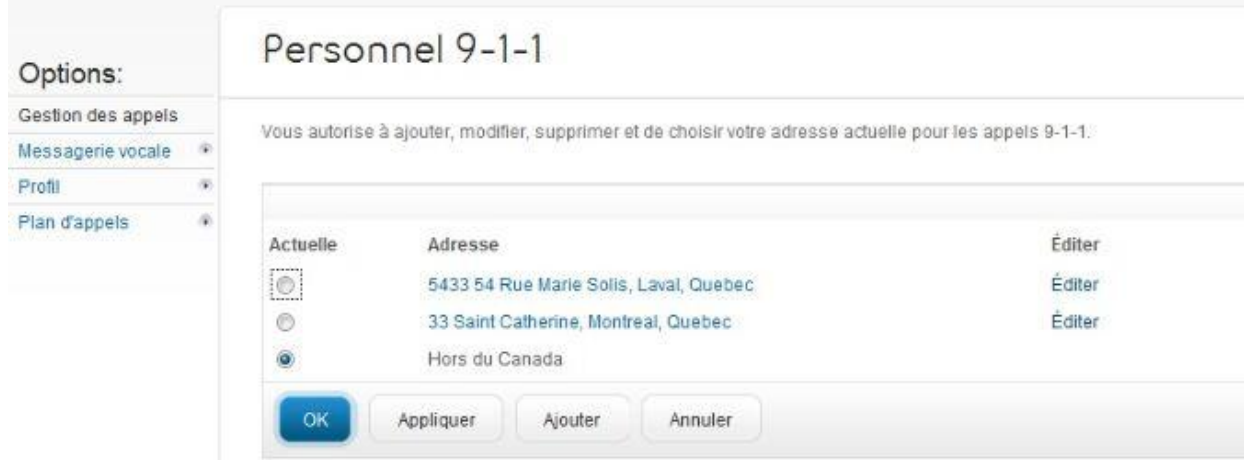

**Figure 4. Page d'emplacement d'urgence dans le portail Web Bell Connexion totale**

# 4.0Fonctionnalités de l'application de bureau

# 4.1 Principaux écrans de l'application de bureau Bell Connexion totale

Le tableau ci-dessous présente les diverses boîtes de dialogue et fenêtres de l'application de bureau :

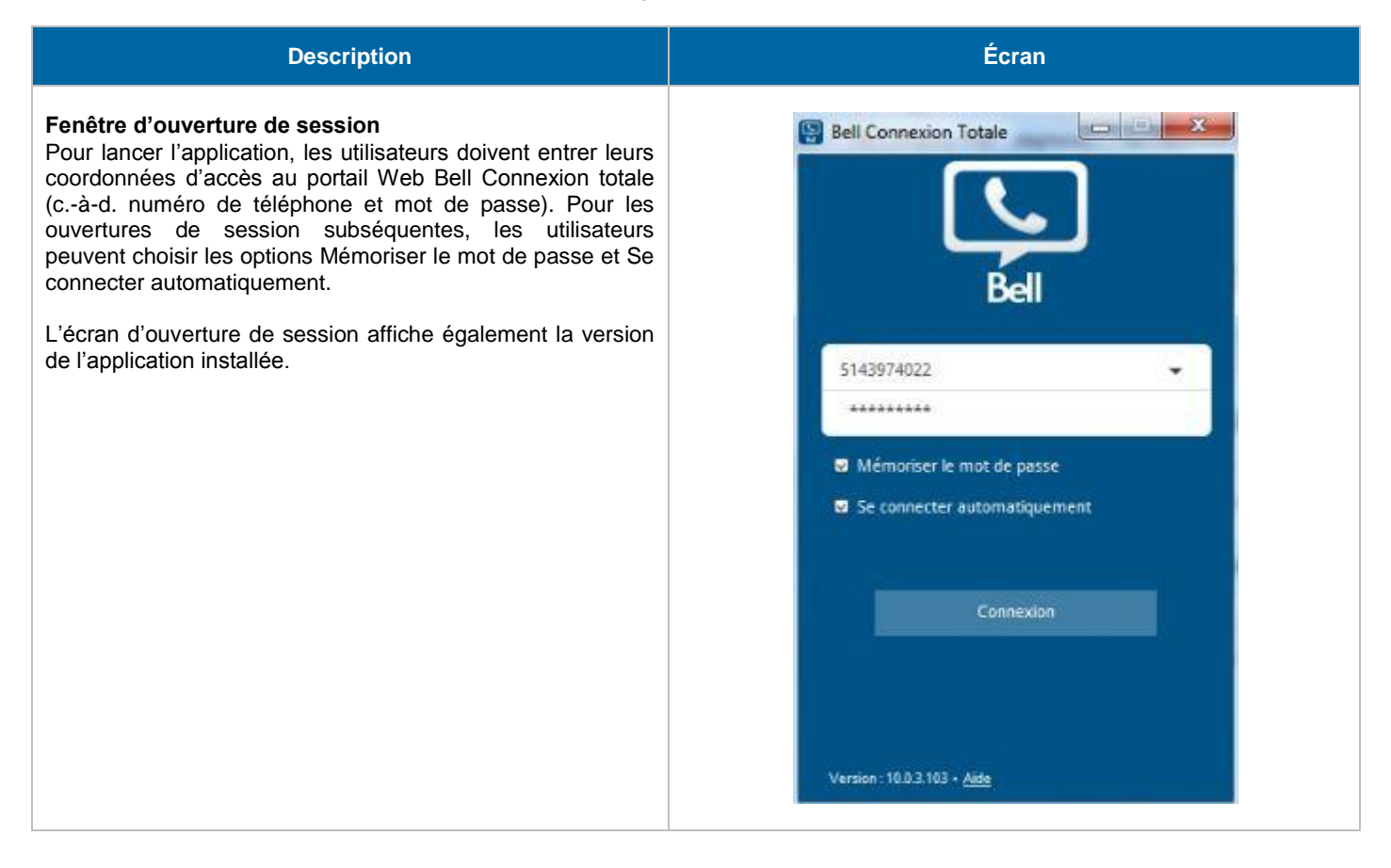

### **Description Écran Écran principal** *A) Barre de titre*  $\Sigma$ Cliquez sur la barre de titre pour afficher les options de Bell Connexion Totale A menu suivantes : Disponible = À propos de O Emplacement défini A quoi pannanamur Paramètres d'appel ∷ ⊞ BRechercher et composer • Préférences П. Communications actives (1) Aide Pierre Tremblay<br>Dans un appel Déconnexion Н A Tous les contacts (7) • Quitter Ð Alex Brown *B) Profil* Julie Wong Cliquez sur votre image de profil (avatar) pour agrandir la ፌ zone de présence. Faites un clic droit pour afficher les Pierre Tremblay options suivantes : a. Ron Smith ஃ Disponibilité Sarah Wison Changer d'avatar 2kg **O** Sue Patel

- Effacer l'avatar
- Préférences
- Paramètres d'appel

À l'aide de la boîte de recherche, les utilisateurs peuvent composer un numéro ou chercher un contact dans le répertoire de l'entreprise ou dans le répertoire Outlook local (si activé).

Sylvie Gagnon

ш

123 Rue St Denis, Montreal, Quebec

۰

 $\mathbf{C}$ 

*C) Volet de gauche*

Le volet de gauche contient divers menus, notamment :

- Ma salle (voir la section 3.5 pour plus de détails sur Ma salle)
- Contacts
- Historique de communication
- Annuaire
- Filtrer les contacts en ligne
- Filtrer les contacts favoris
- Filtrer les contacts de conférence

Sélectionnez un filtre pour changer la liste des contacts. Désélectionnez un filtre pour rétablir la liste complète.

### *D) Barre de communication*

Cette barre affiche les options de communication disponibles pour un contact sélectionné (p. ex., clavarder, appel audio, appel du téléphone de bureau).

Elle contient aussi un bouton **Ajouter un contact**, qui permet aux utilisateurs d'ajouter de nouveaux contacts, des passerelles d'audioconférence ou des noms de groupe afin de gérer la liste de contacts.

### *E) Personnel 9-1-1*

Cette zone indique l'emplacement actuellement sélectionné qui est associé aux appels d'urgence. Elle permet aussi aux utilisateurs d'accéder au portail Web Bell Connexion totale pour modifier leur emplacement.

Le bouton d'actualisation met à jour l'application de bureau avec la dernière adresse sélectionnée dans le portail Web Bell Connexion totale.

### *F) Communications actives*

Cette zone indique les communications actuellement actives (comme des appels audio et des séances de clavardage) et affiche des commandes comme discrétion, mettre en garde et raccrocher.

### *G) Liste de contacts*

Cette section affiche tous les contacts qu'un utilisateur a ajoutés à sa liste de contacts, en ordre alphabétique ou répartis en groupes créés par l'utilisateur.

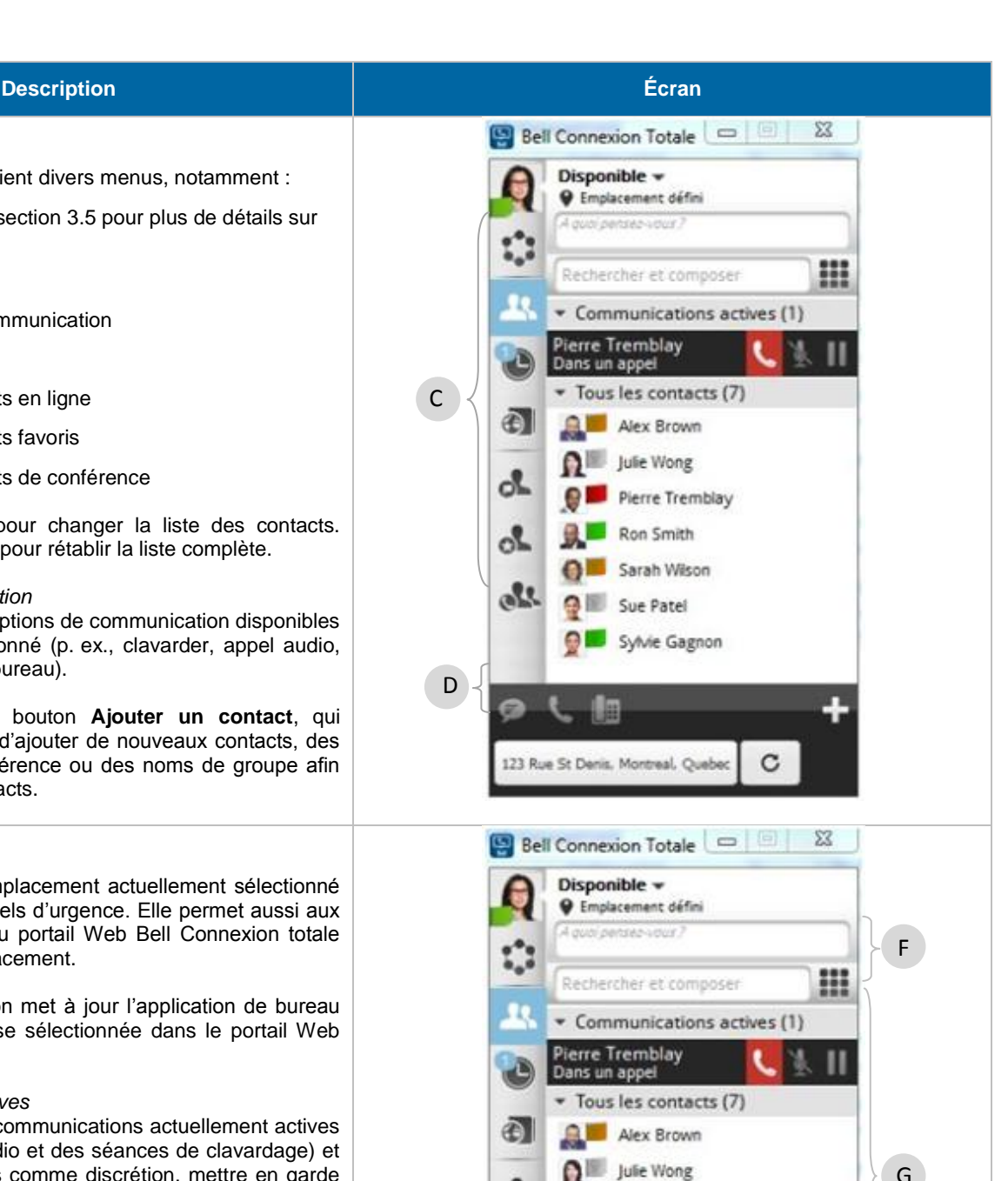

123 Rue St Denis, Montreal, Quebec

Pierre Tremblay Ron Smith

Sarah Wison

C

Sue Patel Sylvie Gagnon

E

ፌ

ஃ

als

ą,

### **Historique de communication**

Cet onglet vous permet de voir :

- Les appels effectués, reçus et manqués
- L'historique des messages de clavardage
- Le nombre de messages vocaux actuels

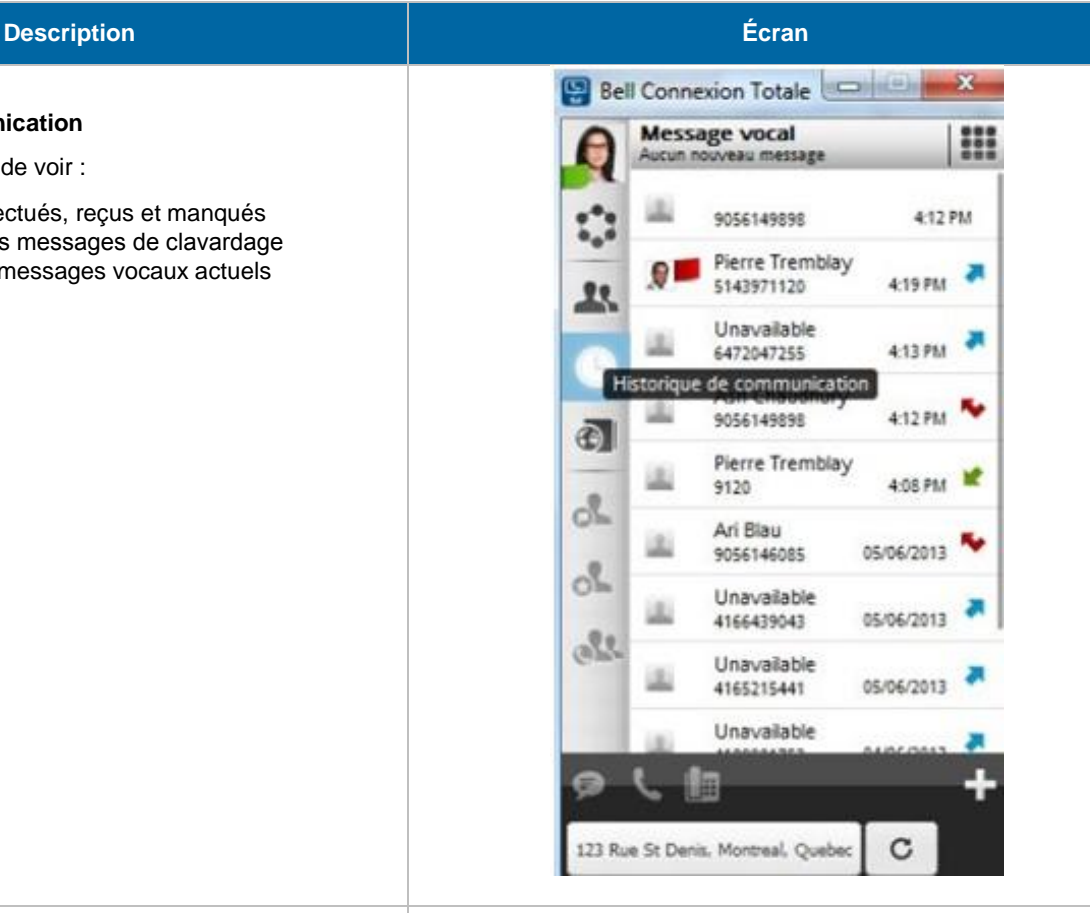

### **Boîte de dialogue Communication**

Cet écran affiche toutes les communications avec un contact donné. Selon le type de communication utilisée, cette fenêtre affiche des commandes comme :

- Fenêtre / historique de clavardage
- Afficher le profil
- Raccrocher
- Mettre en garde
- **•** Discrétion
- Commandes de volume
- Cadran numérique

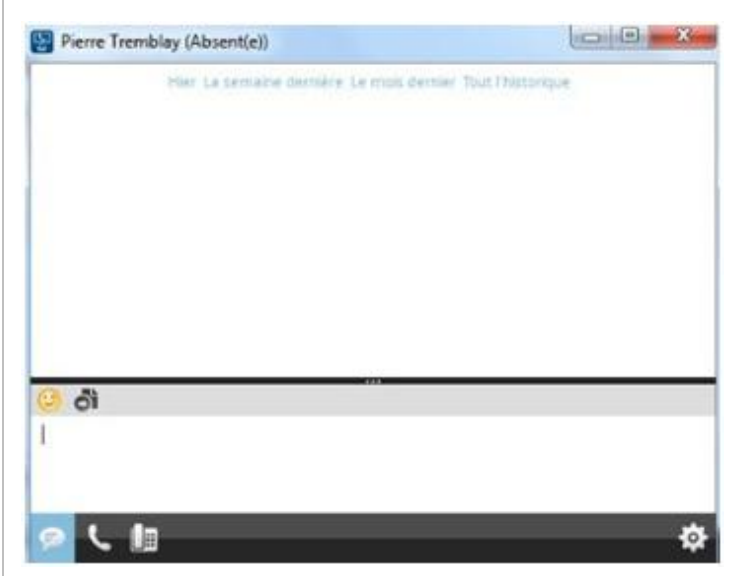

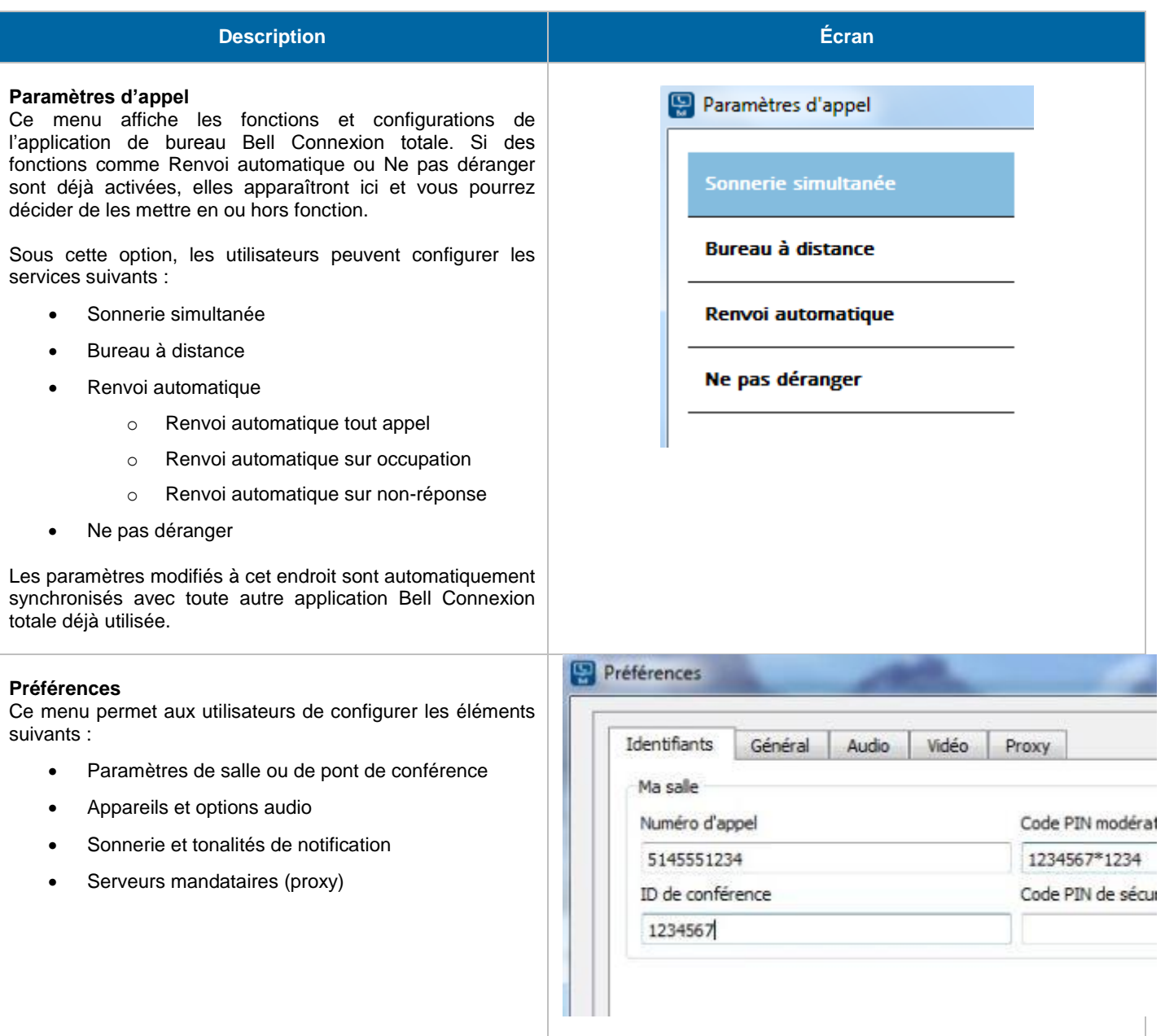

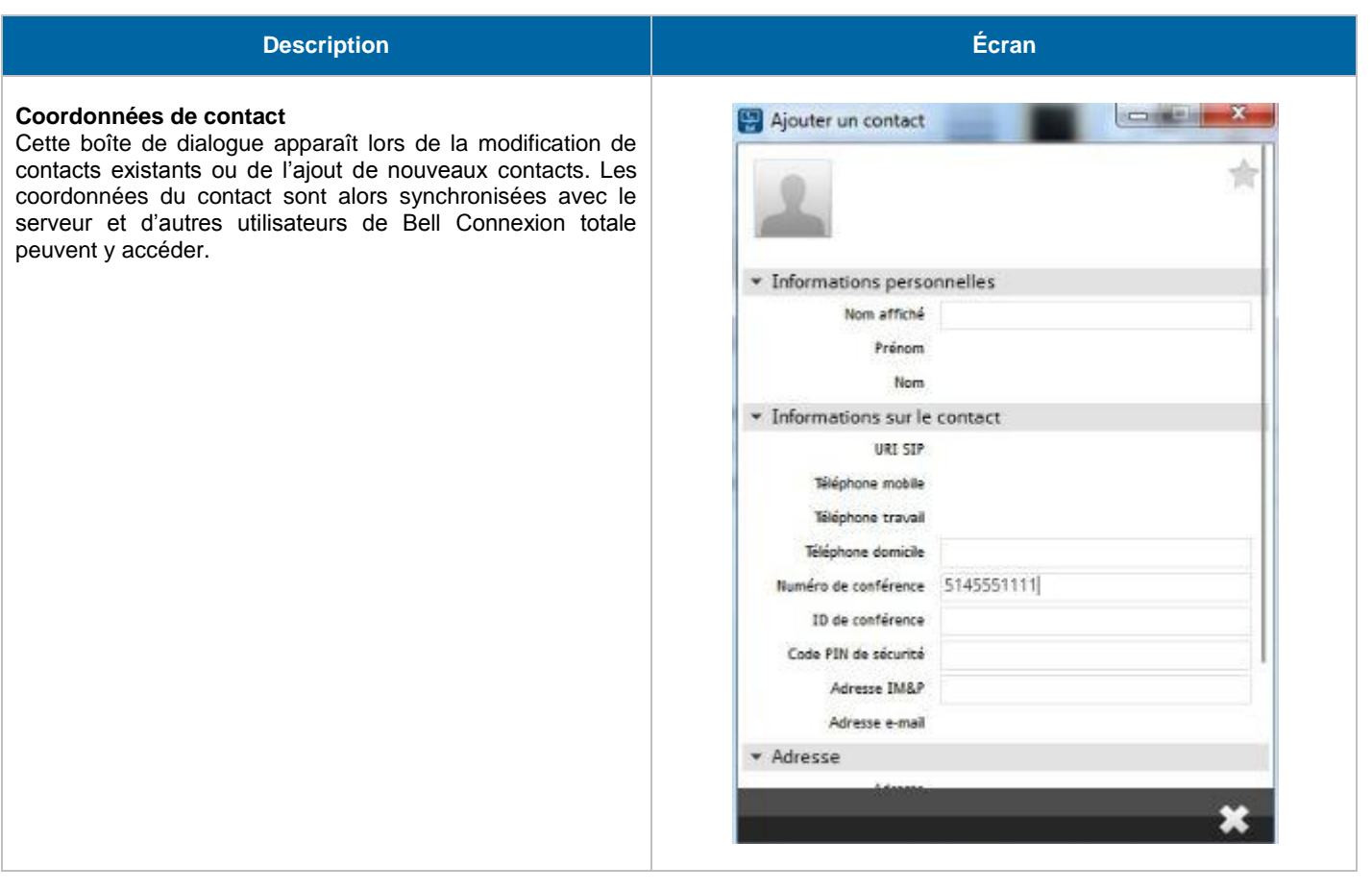

# 4.2 Faire des appels

Les appels vocaux peuvent être établis en entrant un numéro de téléphone dans le champ de recherche, en ouvrant le cadran numérique et en entrant un numéro ou en sélectionnant un contact dans la liste de contacts et en cliquant sur **Appeler**.

Pendant les appels vocaux, les utilisateurs peuvent :

- Ajuster le volume
- Couper le microphone
- Mettre en garde et reprendre l'appel
- Faire plusieurs appels simultanés
- Ajouter des participants
- Raccrocher

## 4.3 Appel Web

Les utilisateurs peuvent utiliser la fonctionnalité Appel Web au moyen de l'application de bureau ou de leur téléphone de bureau. Il est possible d'établir des appels à partir de la liste de contacts Bell Connexion totale à l'aide de l'option **Appel depuis un téléphone** dans la barre **Communication**, ainsi qu'à partir de l'écran **Clavardage** et de la fenêtre des résultats de recherche.

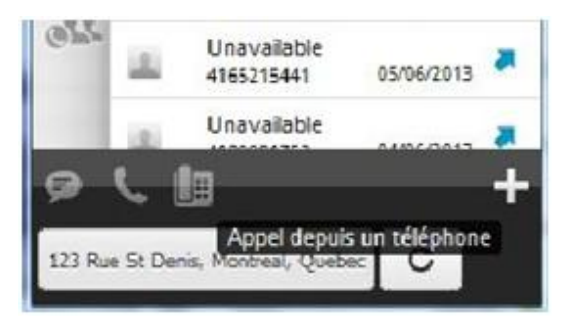

### **Figure 5. Option Appel depuis un téléphone**

## 4.4 Contacts, messagerie instantanée et gestion de présence

L'application de bureau détecte automatiquement la disponibilité d'un utilisateur et affiche l'un des quatre statuts suivants : **en ligne**, **absent**, **occupé** et **hors ligne** en fonction de sa ligne Bell Connexion totale Voix et du calendrier Outlook (si activé). Les utilisateurs peuvent également définir manuellement leur statut ou un message personnel en faisant un clic droit sur l'image de leur profil.

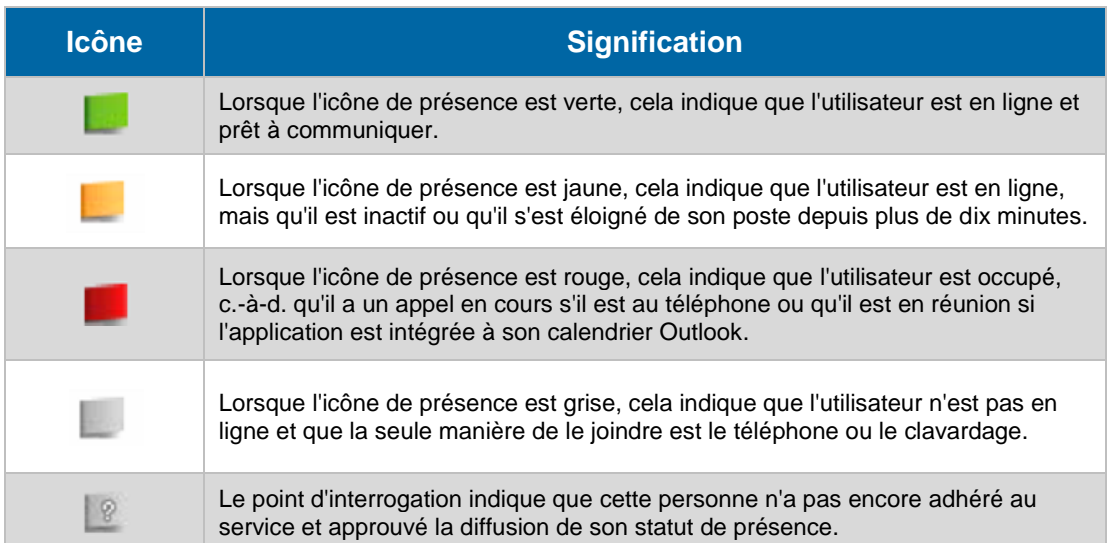

### **Figure 6. Statut de présence**

Pour afficher la présence, un contact doit autoriser la relation de présence. Si un contact accepte de partager sa présence, celle-ci sera automatiquement affichée pour le contact en question. Si vous avez activé l'intégration avec Outlook, votre présence apparaîtra automatiquement comme « occupé » pendant un appel ou une réunion.

La détection automatisée de l'emplacement est prise en charge dans le cadre de la gestion de présence. Les utilisateurs peuvent choisir de désactiver cette fonction dans la fenêtre **Préférences** ou une fenêtre contextuelle distincte. Les données relatives au fuseau horaire sont également incluses.<sup>2</sup>

## 4.5 Messagerie instantanée

Il est possible d'ouvrir la messagerie instantanée en double-cliquant sur un nom dans la liste de contacts. Dès que la boîte de dialogue **Communication** apparaît, l'utilisateur peut commencer à taper des messages. Le nom du contact, son image de profil et sa présence sont indiqués dans la partie supérieure de la boîte de dialogue **Communication**. Des émoticônes peuvent être insérées dans les messages en tapant le code de caractère correspondant ou en sélectionnant un graphique dans le menu qui s'ouvre lorsqu'on clique sur le bouton **Sourire**.

Quand un contact rédige un message, l'indication « [nom du contact] est en train de taper » apparaît à la dernière ligne de la fenêtre de clavardage. Des horodatages sont ajoutés seulement après l'envoi d'un message. On peut accéder à l'historique de clavardage au moyen des liens dans la partie supérieure de la fenêtre et des notifications hors ligne sont également affichées.

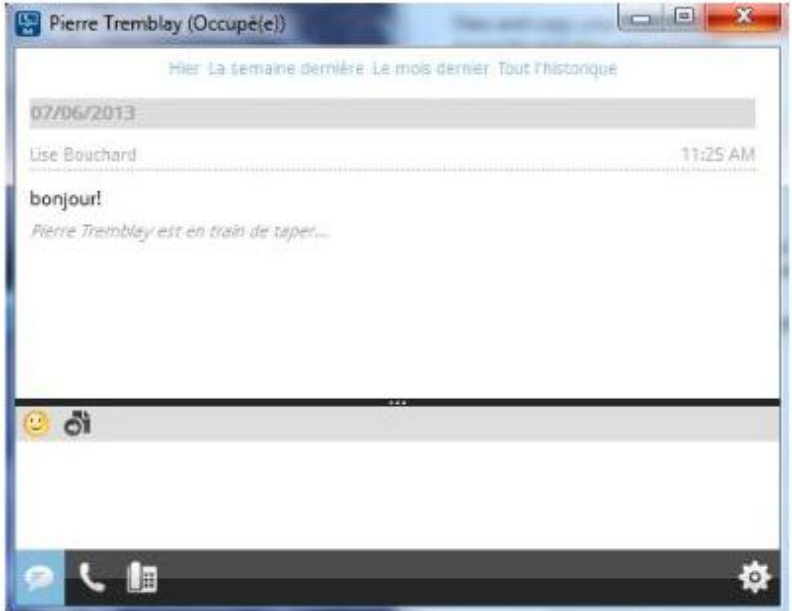

**Figure 7. Boîte de dialogue Communication de la messagerie instantanée**

 $\overline{a}$ 

 $2$  Celles-ci sont indiquées à titre informatif seulement et ne sont pas reliées aux services de localisation destinés aux appels d'urgence 9-1-1.

### Appels vocaux

Il est possible d'établir un appel vocal à l'aide des boutons sous le nom du contact. Chaque contact dispose de sa propre boîte de dialogue **Communication**. Cela permet aux utilisateurs d'envoyer et de recevoir des messages instantanés et des appels vocaux à partir de la même fenêtre. Il est également possible d'envoyer des messages instantanés pendant les appels vocaux.

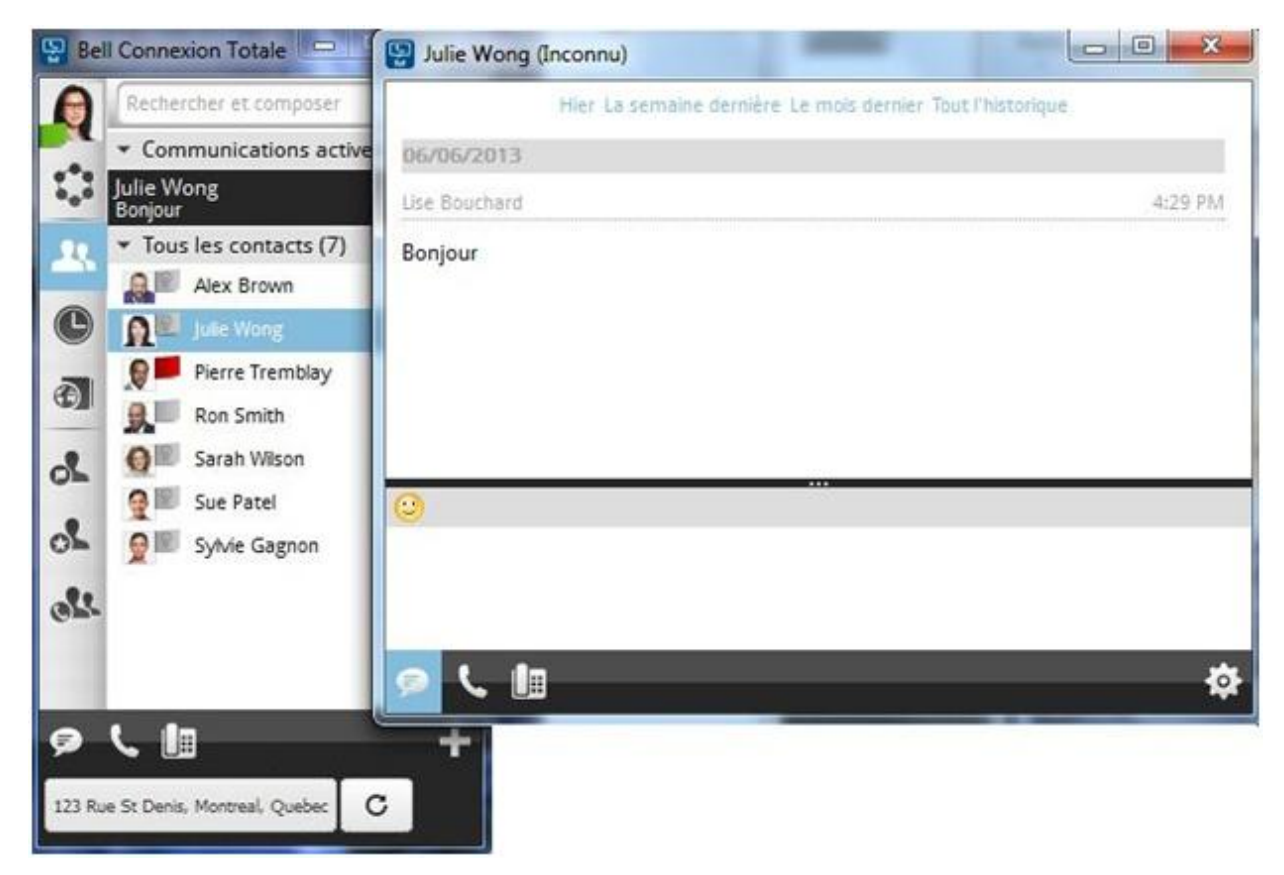

**Figure 8. Établissement d'appels vocaux directement depuis la boîte de dialogue Communication**

## 4.6 Messagerie vocale

Les utilisateurs peuvent accéder à leur messagerie vocale en sélectionnant l'option **Historique de communication** et en utilisant la barre d'avis de message vocal pour composer le numéro de la messagerie. Il est également possible d'accéder à la messagerie vocale à l'aide du cadran numérique en appuyant sur le numéro **1** et en le maintenant enfoncé avec la souris.

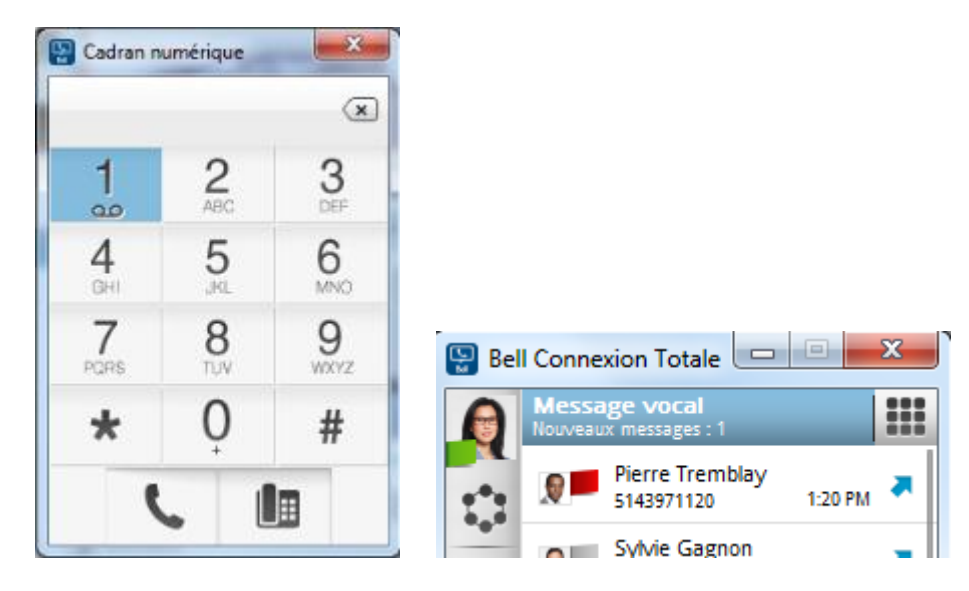

### **Figure 9. Récupération des messages vocaux à l'aide du cadran numérique ou des outils d'historique de communication**

## 4.7 Conférence à trois

L'application de bureau permet aux utilisateurs d'établir une conférence à trois participants. Il existe plusieurs façons d'établir une conférence à trois :

- En sélectionnant plusieurs contacts dans la liste des contacts à l'aide de la touche Ctrl enfoncée et en cliquant sur les contacts désirés, puis en appuyant sur l'icône **Appeler**;
- En utilisant le menu de contrôle des appels dans une fenêtre d'appel afin d'ajouter des participants à un appel en cours;
- En cliquant sur **Appeler** tout en participant à un clavardage en groupe (autre que Ma salle).

### 4.8 Ma salle et établissement de conférence

Ma salle est un clavardoir de groupe qui permet aux participants de partager des fichiers et d'ouvrir rapidement un pont de conférence pour organiser une téléconférence. Sous **Préférences**, il est possible de configurer Ma salle avec des numéros de pont de conférence et des NIP particuliers pour raccorder automatiquement des participants. Les utilisateurs doivent configurer cette fonction à l'aide du pont de conférence et des NIP de leur organisation.

Pour se joindre à une téléconférence, les utilisateurs n'ont qu'à appuyer sur le bouton **Appeler** de la barre d'outils **Ma salle**. Le propriétaire de la séance Ma salle ouvre le pont de conférence en tant que modérateur en cliquant sur le bouton **Téléphone**. Les autres participants y accèdent en cliquant sur leur bouton Téléphone.

### 4.8.1 Service de conférences Bell Audiozone

Les utilisateurs disposant de ponts de conférence Bell Audiozone peuvent également les utiliser pour organiser des téléconférences dans Bell Connexion totale en suivant les étapes ci-dessous :

- 1. Entrez le numéro local ou sans frais dans le champ **numéro d'appel.**
- 2. Dans le champ **Code PIN modérateur**, entrez le code de conférence suivi du carré (#) et d'un astérisque (\*), puis entrez le NIP du modérateur suivi du carré (#) (p. ex., 1234567#\*1234#).
- 3. Entrez à nouveau le code de conférence dans le champ **ID de conférence**.

Dans le cas d'une conférence Audiozone dans Ma salle, le NIP de sécurité n'est pas nécessaire (comme l'illustre la figure 10).

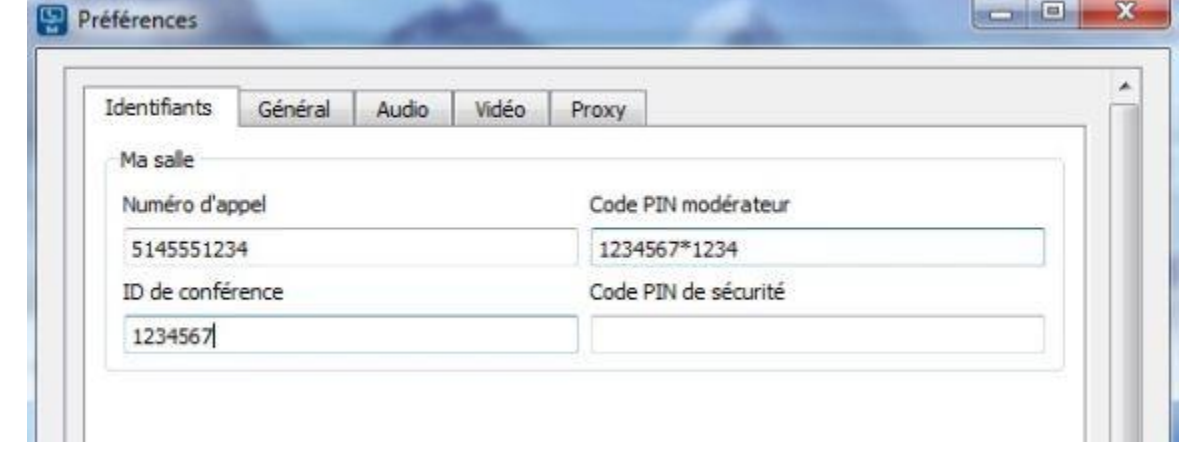

### **Figure 10. Réglage d'une conférence Audiozone dans Ma salle**

### 4.9 Paramètres d'appels et interaction de services

Avec l'application de bureau, les services téléphoniques suivants peuvent être configurés directement au moyen du menu **Paramètres d'appel** :

- Renvoi automatique sur occupation
- Renvoi automatique sur non-réponse
- Renvoi automatique tout appel
- Ne pas déranger
- Bureau à distance
- Sonnerie simultanée

Pour la sonnerie simultanée, l'application de bureau permet de gérer les emplacements et les options, mais elle n'est pas compatible avec la création de règles d'acheminement. Veuillez consulter le guide d'administration de Bell Connexion totale pour obtenir plus de détails sur chacun des services indiqués ci-dessus.

### 4.10 Préférences

Les utilisateurs peuvent modifier certaines options au moyen du menu **Préférences**, notamment :

- Identifiants
	- o Paramètres de Ma salle (voir la section 3.5.1)
- Paramètres généraux
	- o Langue (français ou anglais)
	- o Activer/désactiver l'ouverture de session ou le lancement automatique au démarrage
- o Activer/désactiver les confirmations d'action (supprimer un contact, effacer l'historique)
- o Permettre une ouverture de session de base (aux fins de dépannage)
- o Permettre une ouverture de session évoluée (aux fins de dépannage)
- Paramètres audio
	- o Sélectionner un appareil de lecture
	- o Sélectionner un appareil d'enregistrement
	- o Activer/désactiver le contrôle de gain automatique
	- o Activer/désactiver les sonneries et notifications
- Paramètres de serveurs mandataires (proxy)
	- o L'application permet aux utilisateurs de choisir parmi les paramètres suivants :
		- **Aucun proxy**
		- Utiliser les proxy système
		- Utiliser les paramètres de proxy Bell Connexion totale (entrés manuellement)

Si vous souhaitez obtenir des renseignements supplémentaires sur l'un ou l'autre de ces services, veuillez communiquer avec votre conseiller du service à la clientèle de Bell ou [demandez qu'un conseiller communique avec vous.](http://www.bell.ca/enterprise/portlets/enterprise/documentform/core_content_downloads.jsp?FormId=rep_contact&language=f&ETCID=UG_06202013_UC_TotalConnectVoiceApp_fr_emk)